# **Getting Started with Mech-Mind Vision System**

**Mech-Mind**

**2023 年 08 月 02 日**

# Contents

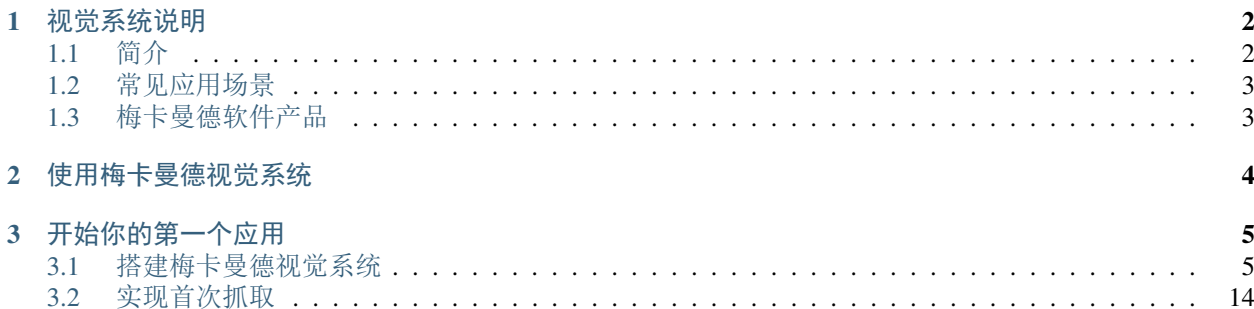

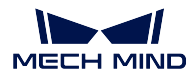

本教程简要介绍了梅卡曼德视觉系统,并指导你搭建梅卡曼德视觉系统和完成首次抓取应用。

阅读如下章节,了解梅卡曼德视觉系统的组成。 [梅卡曼德视觉系统简介](#page-3-0)

阅读如下章节,了解如何使用梅卡曼德视觉系统。

[如何使用梅卡曼德视觉系统](#page-5-0)

参照如下章节,完成你的第一个应用。

[搭建梅卡曼德视觉系统](#page-6-1)

[实现首次抓取](#page-15-0)

# CHAPTER 1

# 视觉系统说明

<span id="page-3-0"></span>梅卡曼德视觉系统是梅卡曼德提供的整套 3D 视觉解决方案,提供了工件上料、拆码垛、定位装配、货品拣 选和质量检测等丰富的应用场景,广泛应用于汽车、物流、商超、重工等领域。

# <span id="page-3-1"></span>**1.1 简介**

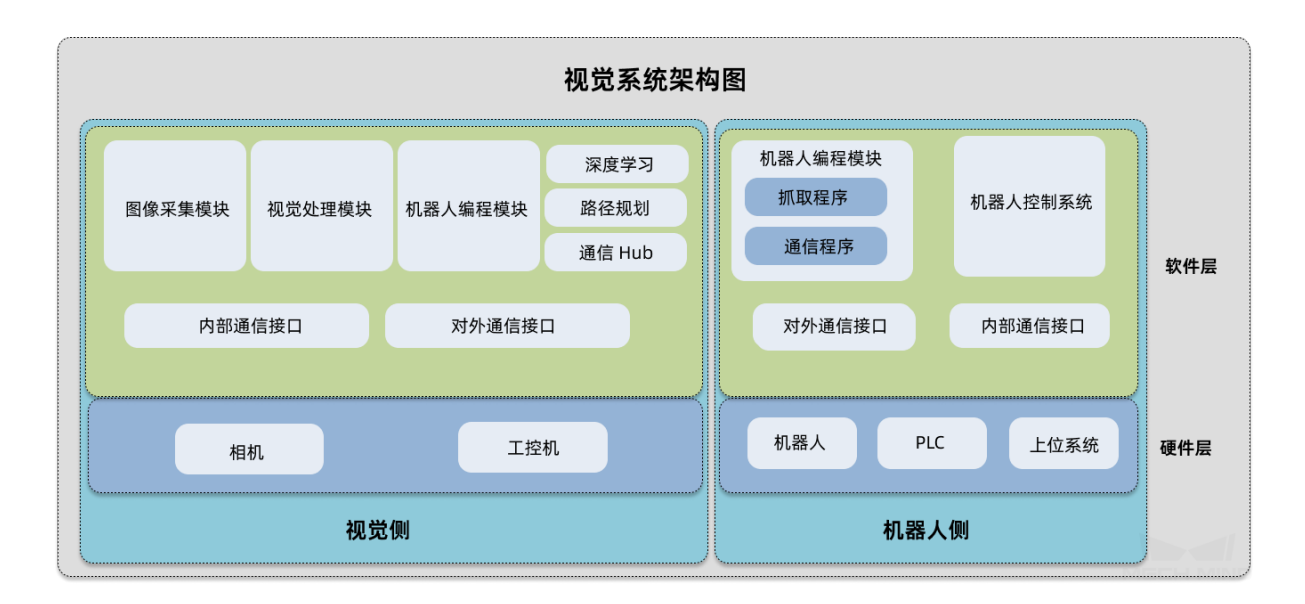

梅卡曼德视觉系统由视觉侧和机器人侧构成。视觉侧采集图像,经过视觉处理、路径规划等流程后,为机器 人侧输出视觉结果或机器人规划路径。机器人侧在视觉侧的引导下进行智能生成。

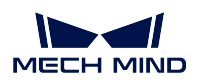

视觉侧在硬件层面上包含梅卡曼德 3D 工业级相机、工控机以及一系列附件。视觉侧的软件层面由梅卡曼德 软件系统构成,提供了通信、图像采集、视觉处理、路径规划、机器人编程等功能模块。

机器人侧在硬件层面上主要由机器人单元(机器人本体、控制柜、示教器)、PLC(Programmable Logic Controller) 和上位系统组成。在软件层面,机器人侧通过机器人通信程序与视觉侧的对外通信接口进行交互,通过抓取 等应用程序获取视觉侧输出的视觉结果或机器人规划路径。

梅卡曼德视觉系统支持机器人侧通过多种通信方式和通信协议与视觉侧集成,满足各种应用场景的部署需 要。关于支持的通信方式和通信协议,请参见 通信概述。

小技巧: 针对已经适配的机器人或者 PLC,梅卡曼德提供了可直接在机器人侧烧录的程序(通信程序、标定 程序和抓取或其他应用程序)。对于未适配的机器人或者 PLC,你需要自行开发相应的机器人程序。

# <span id="page-4-0"></span>**1.2 常见应用场景**

梅卡曼德视觉系统的应用场景非常广泛,主要有:

- 3D 视觉引导工件上料
- 3D 视觉引导拆码垛
- 3D 视觉引导定位装配
- 3D 视觉引导货品拣选
- 3D 视觉引导质量检测

梅卡曼德提供了 在线案例库,针对各个应用场景提供具有指导性和可复制性的典型案例,方便你快速学习和 上手梅卡曼德视觉系统。

# <span id="page-4-1"></span>**1.3 梅卡曼德软件产品**

- Mech-Eye SDK: Mech-Eye 工业级 3D 相机的软件开发套件, 包括相机应用程序接口 Mech-Eye API、相 机配置及数据可视化软件 Mech-Eye Viewer 及用户手册。Mech-Eye SDK 可帮助用户使用 Mech-Eye 工业 级 3D 相机获取符合需求的图像和点云。
- Mech-Vision:新一代的机器视觉软件,通过完全图形化的界面,无须编写代码即可完成无序物体抓取、 高精度定位、装配、工业检测/测量、自动生成路径等先进的机器视觉应用。
- Mech-Viz:新一代的机器人编程软件,具备可视化、无代码的编程界面,可一键仿真,内置路径规划、 碰撞检测等智能算法,已适配国内外众多主流品牌机器人。
- Mech-DLK: 深度学习软件, 内置多种业界领先的 AI 算法, 借助直观简易的操作解决复杂的问题, 如 堆叠物体识别、高难度缺陷检测、产品等级分类等,从而帮助提升生产效率及产品良率,降低产线用工 成本。适用于消费电子、新能源、汽车、家电、物流等行业。
- Mech-Center:通信枢纽及控制中心,提供标准接口协议,也可帮助客户定制通信服务,从而实现与外 部设备间的通信,共同完成视觉引导机器人的智能生产。

# CHAPTER 2

# 使用梅卡曼德视觉系统

<span id="page-5-0"></span>如果要使用梅卡曼德视觉系统,你需要:

1. 搭建梅卡曼德视觉系统。

依次完成:开箱检查 **->** 安装硬件 **->** 连接视觉系统各组件 **->** 连通网络 **->** 安装软件 **->** 确认视觉系统可 以正常采集图像。详情请参见[搭建梅卡曼德视觉系统](#page-6-1) 。

2. 部署视觉方案。

视觉方案的部署通常划分为五个阶段,如下图所示:

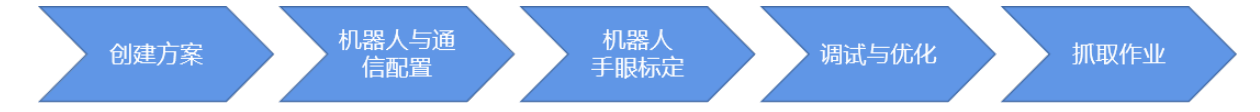

- a. 创建方案: 在该阶段, 你需要创建视觉解决方案。如果你首次使用梅卡曼德视觉系统, 建议直接 从案例库中选择合适的典型方案。当你对梅卡曼德视觉系统熟悉后,可以从零开始创建更加复杂 的视觉解决方案。
- b. 配置机器人与通信:视觉方案的应用要保证机器人与视觉侧能够正常通信。在该阶段,你需要完 成视觉侧的通信配置、机器人侧的通信配置,并测试两端能够正常通信。
- c. 完成机器人手眼标定:机器人手眼标定结果直接决定视觉引导抓取或其他作业的精度。在该阶段, 在机器人侧与视觉侧建立通信后,可以进行机器人的手眼标定。
- d. 调试与优化方案:根据项目实际需要调整和优化方案和步骤参数,并仿真运行以确认效果。

e. 抓取作业:准备机器人抓取程序并运行。机器人在梅卡曼德视觉系统的引导下进行精准的抓取。

[开始你的第一个应用](#page-6-0) 章节将引导你搭建梅卡曼德视觉系统并实现首次抓取。

# CHAPTER 3

开始你的第一个应用

<span id="page-6-0"></span>本文将引导你使用梅卡曼德视觉系统完成 3D 视觉引导工件上料的应用。

本例将使用案例库中的"通用工件抓取"典型案例实现对无序堆叠刹车盘的抓取。本例中使用如下物料:

- 相机: Mech-Eye PRO M 相机, Eye to Hand 方式安装
- 工控机:梅卡曼德提供的标准工控机,并已安装最新版本的梅卡曼德软件系统。如果你使用自有设备 作为工控机,请参考 工控机设置章节配置你的工控机。
- 机器人: ABB\_IRB\_120\_3\_0\_6
- 工件:刹车盘,无序堆叠

小技巧**:** 如果你使用的相机型号、机器人品牌或工件与本例中不同,请参考相应步骤中提供的参考内容进行 调整。

# <span id="page-6-1"></span>**3.1 搭建梅卡曼德视觉系统**

- [开箱检查](#page-7-0)
- [安装相机](#page-8-0)
- [安装工控机\(可选\)](#page-9-0)
- [安装配件](#page-10-0)
- [连接视觉系统各组件](#page-10-1)
	- **–** [连接相机](#page-11-0)

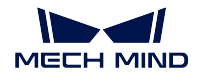

- **–** [连接工控机](#page-12-0)
- **–** [连接机器人控制柜](#page-13-0)
- [连通网络](#page-13-1)
	- **–** [连接网络](#page-13-2)
	- **–** [设置工控机](#page-13-3) *IP* 地址
	- **–** [设置相机](#page-14-0) *IP* 地址
	- **–** [设置机器人](#page-14-1) *IP* 地址
	- **–** [检查工控机与相机和机器人的网络连通性](#page-14-2)
- [安装软件](#page-14-3)
- [确认视觉系统可以正常采集图像](#page-15-1)

# <span id="page-7-0"></span>**3.1.1 开箱检查**

- 1. 收到包装后,请确认完好无破损。
- 2. 找到包装内的《包装清单》,并参照清单检查物品和配件无缺失或损坏。

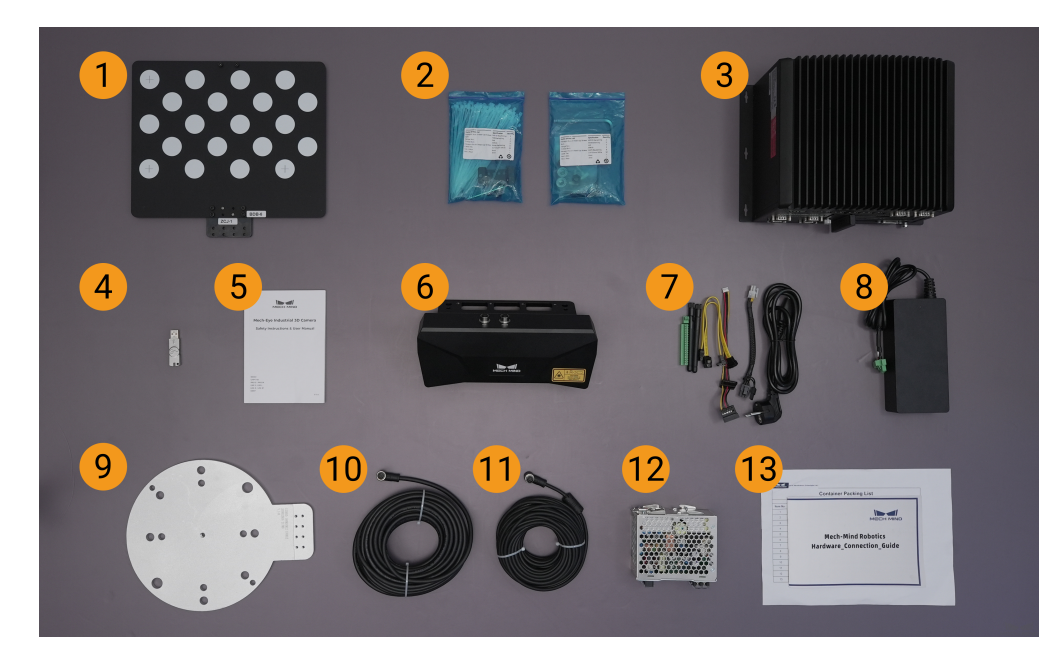

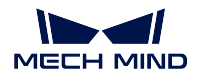

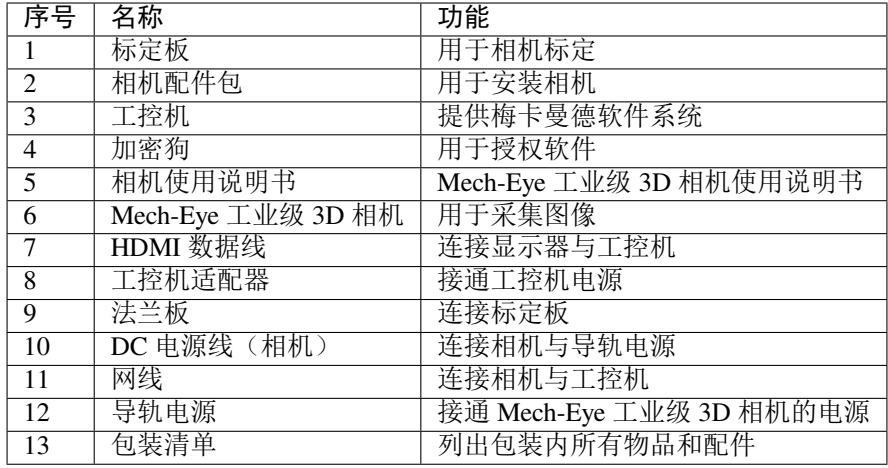

提示**:** 以上包装清单仅供参考,请以实际包装内的《包装清单》为准。如有物品损坏或缺失,请联系梅卡曼 德。

# <span id="page-8-0"></span>**3.1.2 安装相机**

推荐使用 L 型转接件安装(发货时,L 型转接件已安装至相机背面)。

- 1. 从配件包内的找到安装相机的螺钉和扳手。
- 2. 使用扳手拧紧两颗螺母,固定相机,如下图所示。

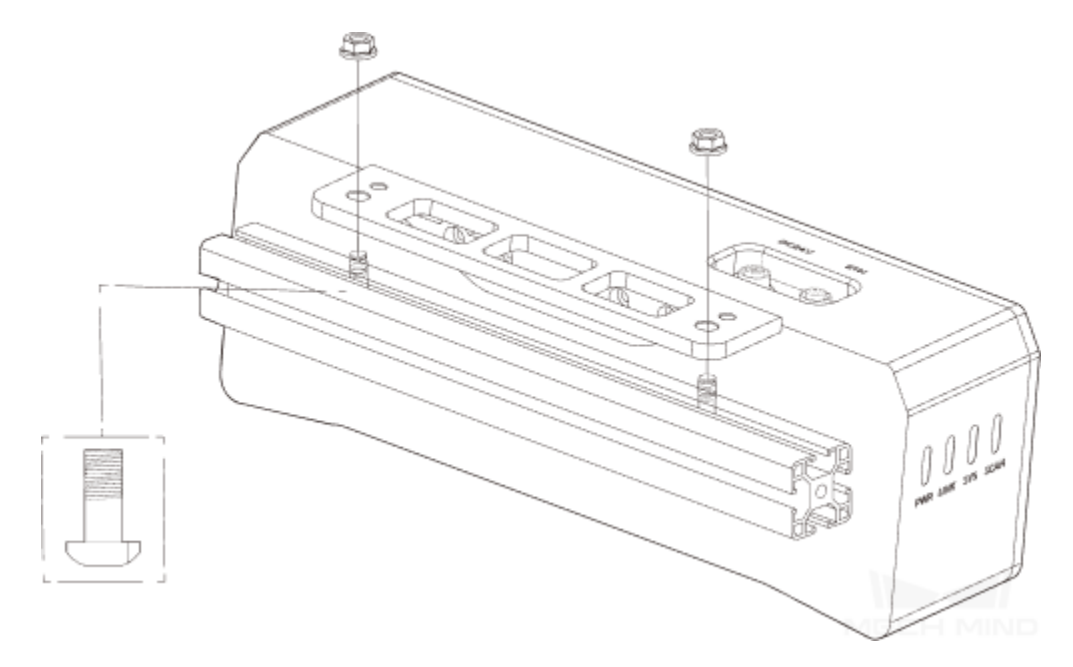

3. 相机安装完成后,撕掉镜头保护膜。

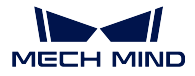

小技巧**:** 如果你的相机采用 Eye in Hand 安装方式,请参照 安装前检查章节了解相机的安装方式。

# <span id="page-9-0"></span>**3.1.3 安装工控机(可选)**

如果工控机需要固定安装于机架上时,请参照本节完成安装。如果不需要,则请跳过本节内容,只需将工控 机放置在合适的位置。

- 1. 自行准备扳手、螺钉、螺母及垫片。
- 2. 如下图所示,依次放入螺钉、垫片、螺母,并使用扳手拧紧螺母。

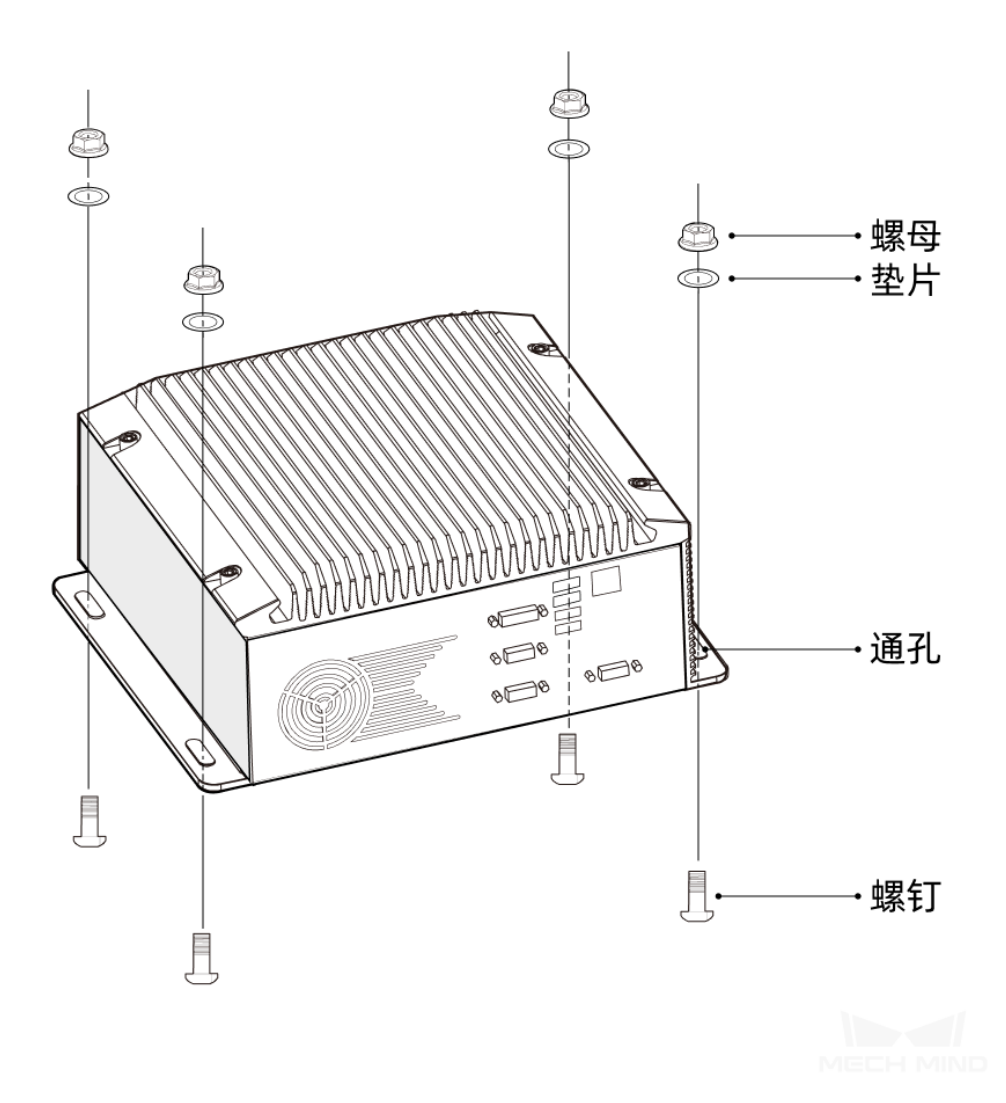

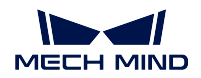

# <span id="page-10-0"></span>**3.1.4 安装配件**

使用 Eye to Hand 安装时, 需将标定板安装于机器人末端, 通常使用法兰板连接机器人与标定板。 请使用螺钉、垫片、螺母将法兰板固定于机器人末端,然后将标定板固定于法兰板上。

# <span id="page-10-1"></span>**3.1.5 连接视觉系统各组件**

参照本节将视觉系统各硬件连接起来,如下图所示。

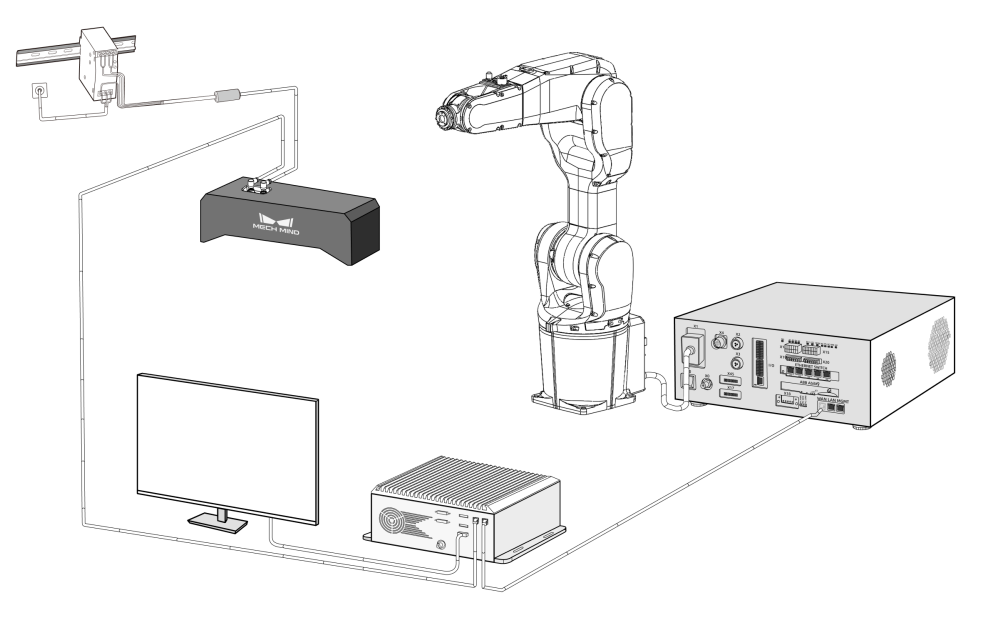

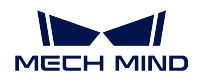

### <span id="page-11-0"></span>**连接相机**

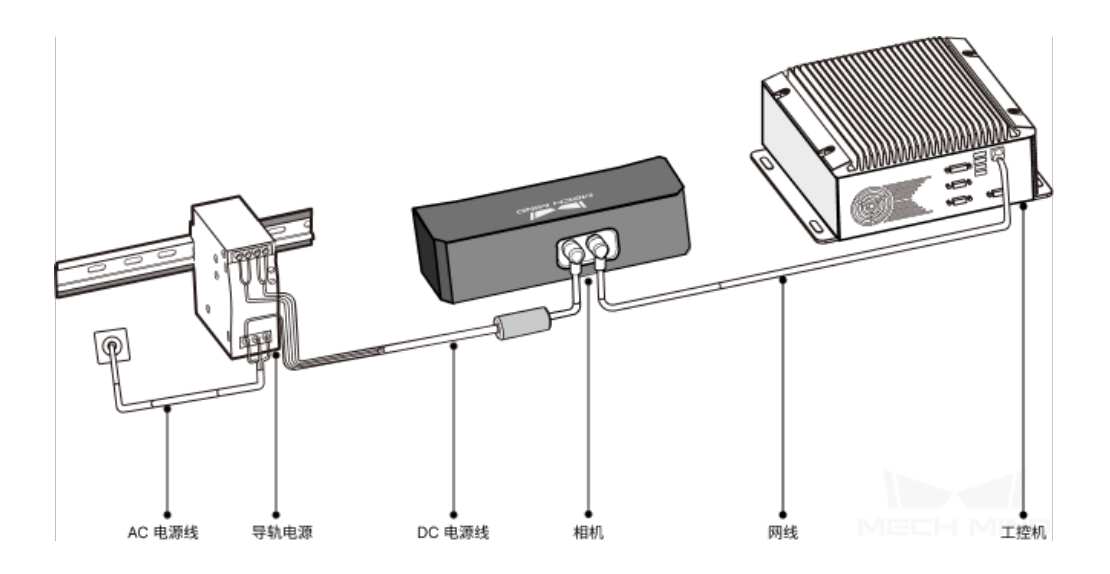

相机需要完成如下两部分连接:

• 使用网线连接相机与工控机。

将航插插头的凸起对准 ETH 网口的豁口插入,然后拧紧紧固螺母。

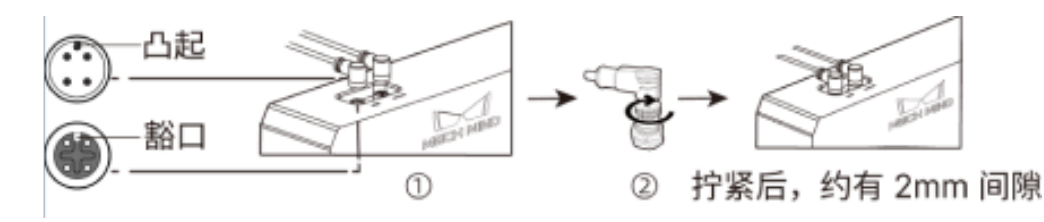

- 使用导轨电源接通相机电源。
	- 1. AC 电源线连接的三股接线插头(PE、N、L)分别插入对应的 220 V 输入端子(4)、N、L)中。
	- 2. 连接 DC 电源线:
		- **–** +V 接入 24V 输出端子的 +V 中;
		- **–** -V 接入 24V 输出端子的 -V 中;
		- **− PE 接入 220 V 输入端子 →。**

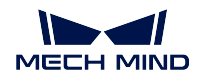

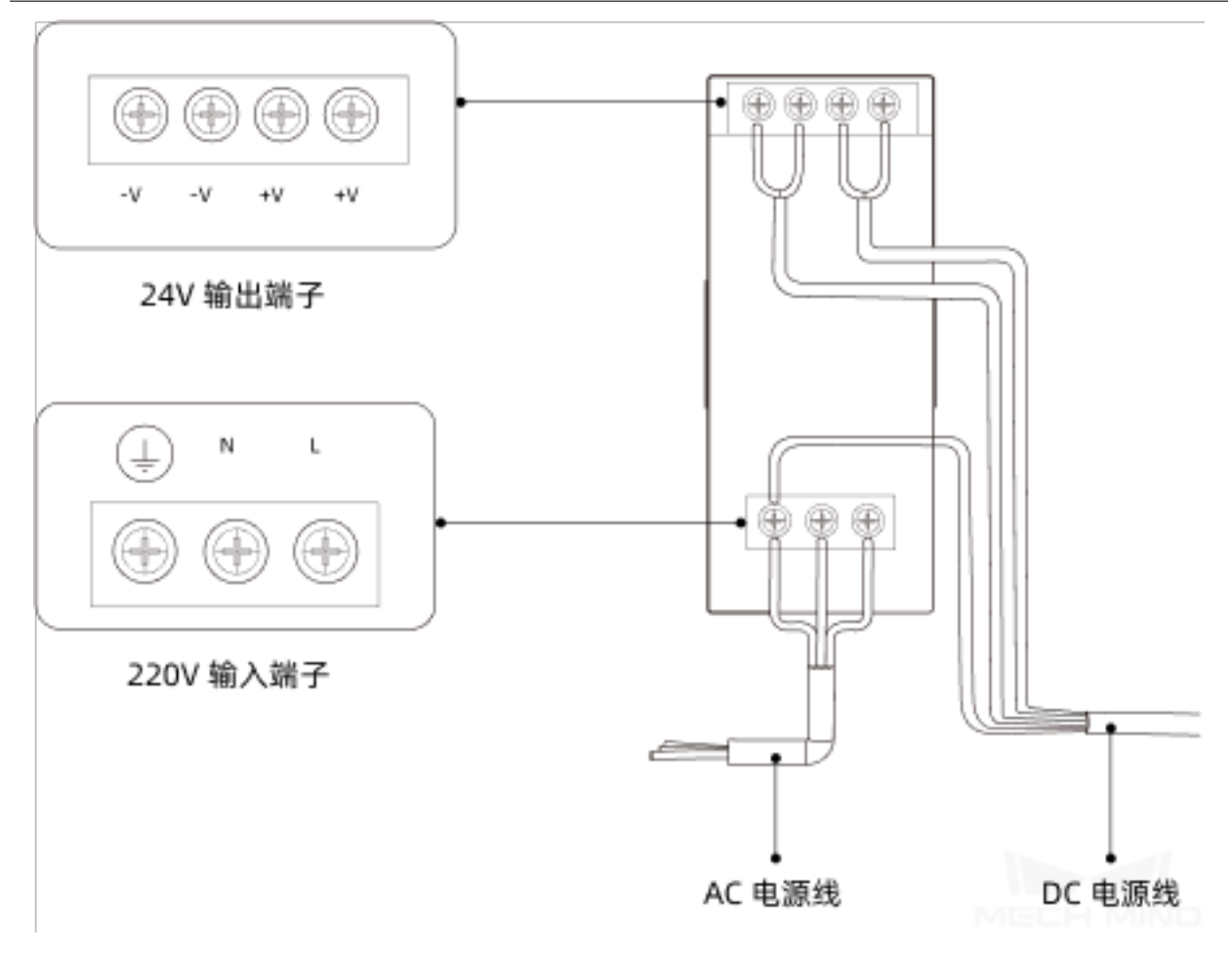

## <span id="page-12-0"></span>**连接工控机**

• 使用 HDMI 线连接工控机与显示器(自行准备);

将 HDMI 线一端插入显示器背面的 HDMI 接口;一端插入工控机的 HDMI 接口, 如下图所示。

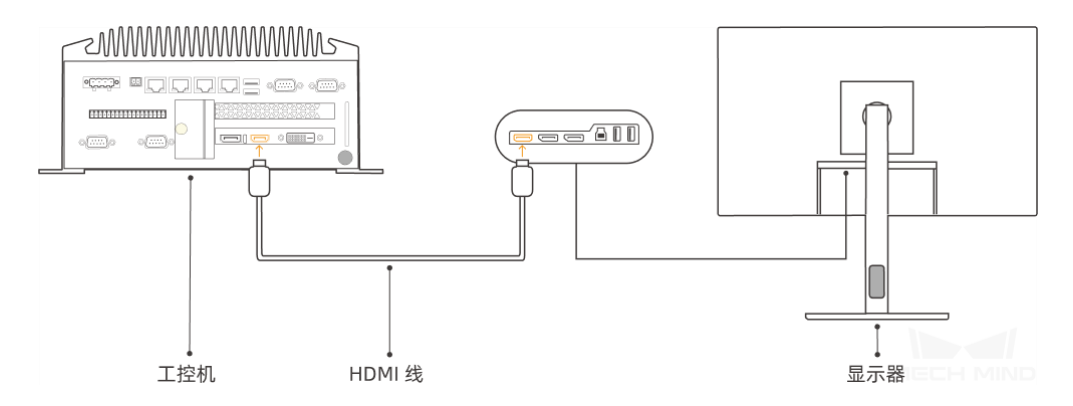

• 使用电源适配器接通工控机电源;

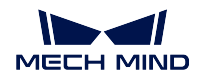

将电源适配器的电源插头插入工控机的电源接口中。

将电源适配器的另一端接通电源。

• 插入加密狗。

将加密狗插入工控机的 USB 口中。

### <span id="page-13-0"></span>**连接机器人控制柜**

接通机器人控制柜电源。

## <span id="page-13-1"></span>**3.1.6 连通网络**

#### <span id="page-13-2"></span>**连接网络**

将连接相机的网线的另一端插入工控机网口。

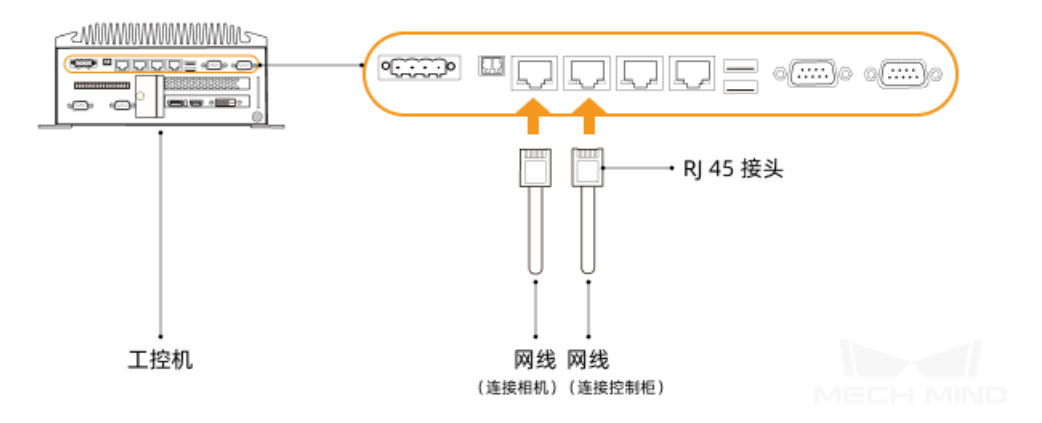

取一根两端皆为 RJ 45 接头的网线,将网线的一端插入机器人控制柜网口中,另一端插入工控机网口。

#### <span id="page-13-3"></span>**设置工控机 IP 地址**

- 1. 在工控机中,选择 控制面板 **>** 网络和 **Internet >** 网络和共享中心 **>** 更改适配器设置进入 网络连接页 面。
- 2. 选择相机/机器人连接的网口,右键单击选择 属性,进入属性页面。
- 3. 选择 **Internet** 协议版本 **4 (TCP/IPv4) >** 属性进入 IP 设置界面。

小技巧**:** 工控机中的各个网口不可在同一网段,否则可能造成冲突。

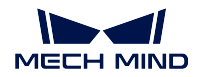

#### <span id="page-14-0"></span>**设置相机 IP 地址**

- 1. 在工控机中, 运行 Mech-Eye Viewer。
- 2. 选中相机, 鼠标移动至相机信息栏中, 出现 <sup>(O)</sup>, 点击进入 IP 设置界面。
- 3. 选择 设置为静态 **IP**,并根据实际情况选择 **IP** 地址类型。然后,输入相机 IP 地址和子网掩码,并点击 应用。

小技巧**:** 相机的 IP 地址必须与工控机中连接相机的网口在同一网段。

#### <span id="page-14-1"></span>**设置机器人 IP 地址**

请参阅机器人的使用说明书设置机器人 IP 地址。

小技巧**:** 机器人的 IP 地址必须与工控机中连接机器人控制柜的网口的 IP 地址在同一网段。

#### <span id="page-14-2"></span>**检查工控机与相机和机器人的网络连通性**

- 1. 按下快捷键 Window + R, 讲入运行界面。
- 2. 在 打开中输入 cmd, 单击 确定。
- 3. 在命令窗口输入 ping XXX.XXX.XX.XX , 单击 Enter 运行命令。

小技巧**:** XXX.XXX.XX.XX 为实际设置的相机或机器人的 IP 地址。

4. 确认能够收到正常的回复,如下所示:

正在 Ping XXX.XXX.XX.XX 具有 32 字节的数据: 来自 XXX.XXX.XX.XX 的回复: 字节 =32 时间 <1ms TTL=128 来自 XXX.XXX.XX.XX 的回复: 字节 =32 时间 <1ms TTL=128 来自 XXX.XXX.XX.XX 的回复: 字节 =32 时间 <1ms TTL=128 来自 XXX.XXX.XX.XX 的回复: 字节 =32 时间 <1ms TTL=128

## <span id="page-14-3"></span>**3.1.7 安装软件**

从梅卡曼德购买的工控机已经预装了最新版的梅卡曼德软件系统。

请检查工控机上的各款软件是否为最新版本。如果某个软件不是最新版本,请参照如下章节安装最新版本软 件。

- Mech-Eye SDK [软件的下载与安装](https://docs.mech-mind.net/latest/zh-CN/MechEye/InstallationGuide/InstallationGuide.html)
- Mech-Vision、Mech-Viz 和 Mech-Center [软件的下载与安装](https://docs.mech-mind.net/latest/zh-CN/SoftwareSuite/InstallationGuide/InstallationGuide.html)

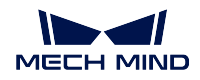

• Mech-DLK [软件的下载与安装](https://docs.mech-mind.net/latest/zh-CN/MechDLK/Installation/Installation.html)

## <span id="page-15-1"></span>**3.1.8 确认视觉系统可以正常采集图像**

验证工控机与相机和机器人网络连通性后,确认视觉系统可以正常采集图像:

- 1. 摆放工件到相机视野中心,确保边缘、最高层工件都在视野内。
- 2. 打开 Mech-Eye Viewer 软件并连接相机, 然后采集图像。
- 3. 确认相机采集图像质量满足要求。

小技巧**:** 如果相机采集的图像不能满足要求,请在 [Mech-Eye Viewer](https://docs.mech-mind.net/latest/zh-CN/MechEye/MechEyeViewer/UsingMechEyeViewer/ParameterAdjustments/ParameterAdjustments.html) 软件调节参数 。

至此,视觉系统已经搭建完成,并确认可以正常运行。下一步你可以部署视觉方案,实现首次抓取。

# <span id="page-15-0"></span>**3.2 实现首次抓取**

视觉系统搭建完成后,你可以开始部署视觉方案,以实现首次抓取。

- [创建方案](#page-16-0)
- [完成机器人与通信配置](#page-17-0)
	- **–** [完成视觉侧的机器人与通信配置](#page-18-0)
	- **–** [完成机器人侧的通信配置](#page-21-0)
	- **–** [测试机器人侧与视觉侧能够正常建立通信](#page-21-1)
- [完成机器人手眼标定](#page-24-0)
	- **–** [标定预配置](#page-24-1)
	- **–** [标定过程](#page-25-0)
	- **–** [确认标定精度满足要求并保存标定数据](#page-31-0)
- [调试与优化方案](#page-31-1)
- [准备并运行机器人抓取程序](#page-32-0)

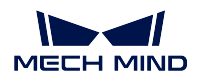

# <span id="page-16-0"></span>**3.2.1 创建方案**

1. 打开 Mech-Vision 软件,欢迎使用 **Mech-Vision** 窗口将弹出。

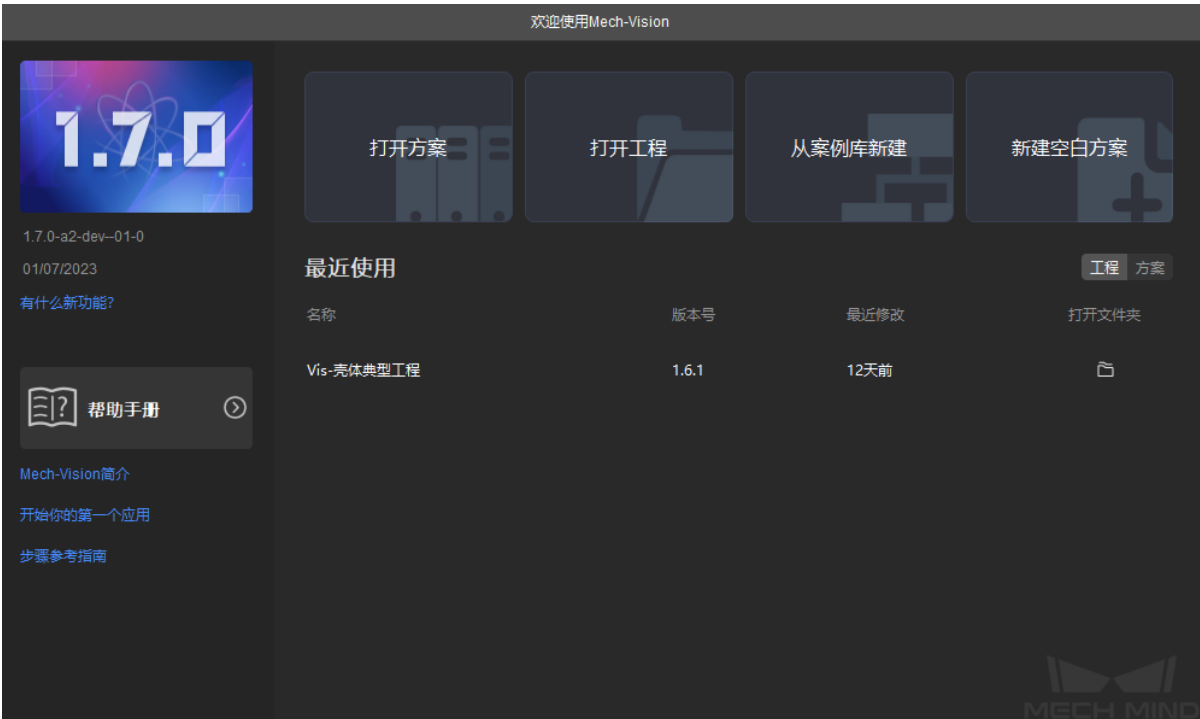

- 2. 单击 从案例库新建卡片打开案例库。
- 3. 在案例库底部,单击获取更多资源链接获取最新案例库数据。
- 4. 在工件上料选项卡下,选中 通用工件抓取方案,指定 方案名称和 保存至参数,然后单击 创建按钮。

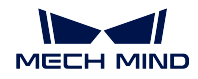

#### **Getting Started with Mech-Mind Vision System**

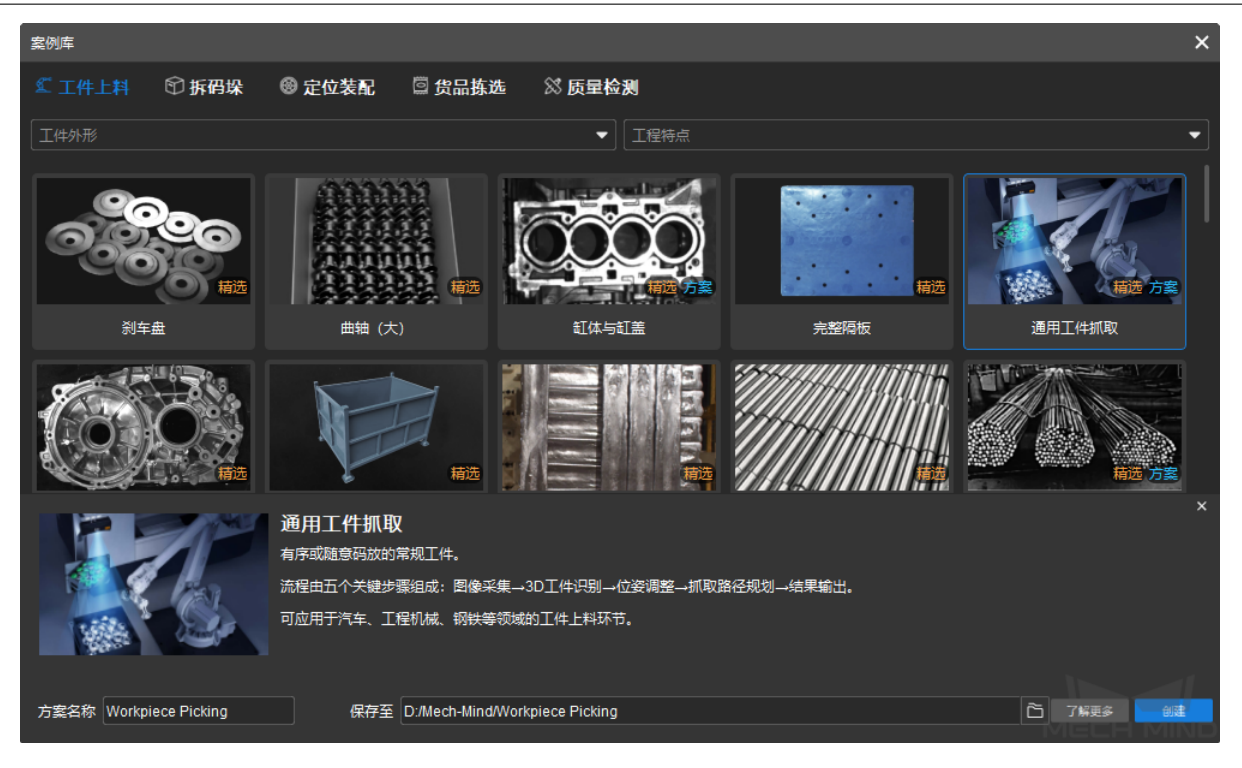

## 注解**:**

- 软件将自动从在线案例库下载该方案数据。
- 单击 了解更多按钮可以查看该方案的帮助文档。
- 5. 在弹出对话框中,单击是确认从在线案例库下载方案数据。
- 6. 等待软件从在线案例库下载方案数据。下载成功后,该方案将自动打开。

## <span id="page-17-0"></span>**3.2.2 完成机器人与通信配置**

为了确保视觉侧和机器人侧能够正常通信,你需要:

- 1. 完成视觉侧的机器人与通信配置。
- 2. 完成机器人侧的通信配置。
- 3. 测试机器人侧与视觉侧能够正常建立通信。

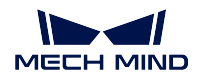

### <span id="page-18-0"></span>**完成视觉侧的机器人与通信配置**

1. 在 Mech-Vision 软件中, 在工具栏中单击 机器人与接口配置按钮。

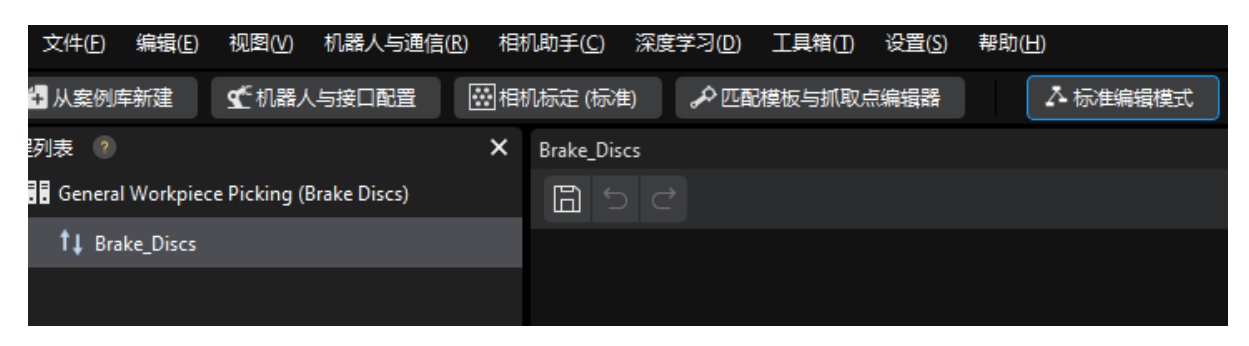

- 2. 选择机器人。
	- a. 单击选择机器人下拉框,选择品牌机器人,并单击选择机器人型号按钮。

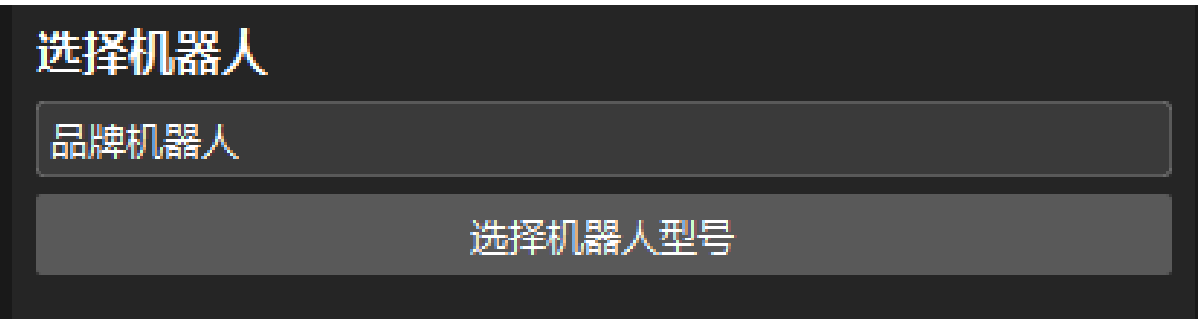

b. 单击机器人品牌下拉框,选择"ABB",然后在右侧选择型号 ABB\_IRB\_120\_3\_0\_6, 然后单击 选 择按钮。

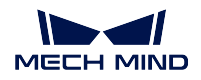

#### **Getting Started with Mech-Mind Vision System**

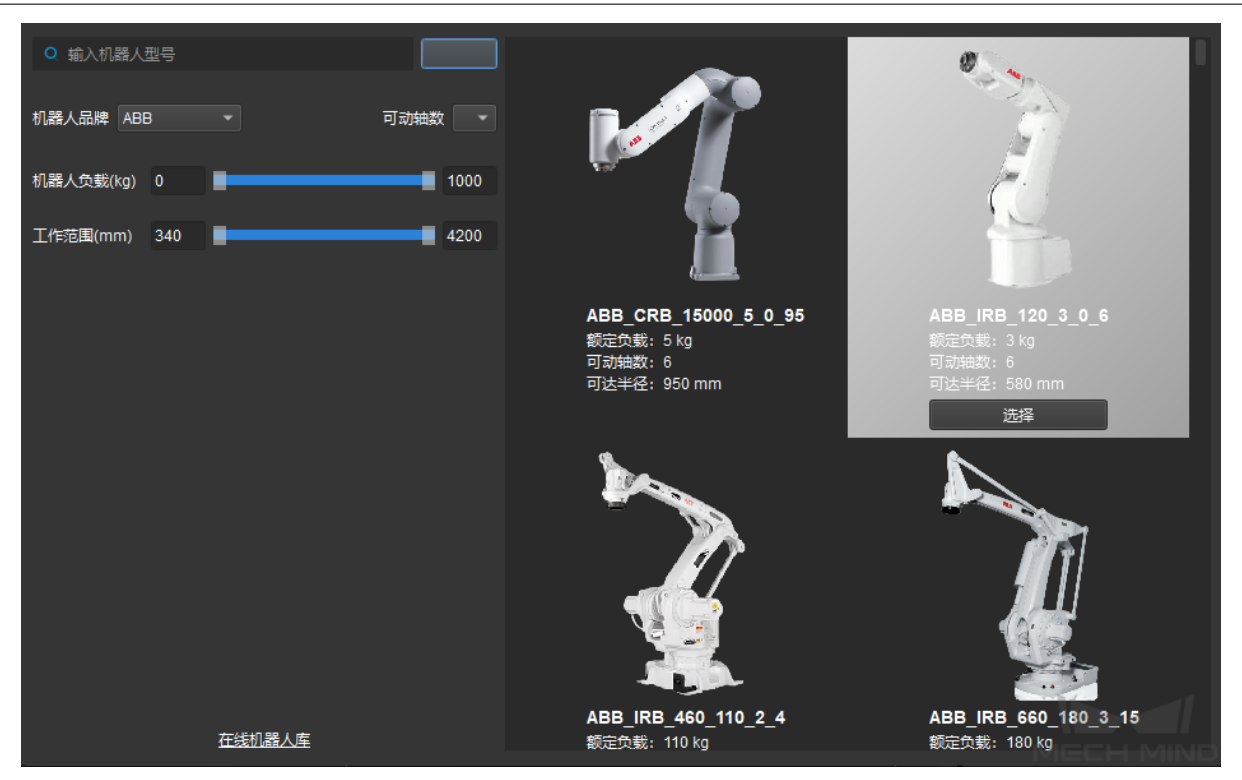

- c. 单击 下一步按钮。
- 3. 配置 TCP/IP Socket 通信。
	- a. 在 通信方式界面, 将 接口类型设置为 标准接口, 协议设置为 TCP Server 和 HEX-Little endian, 主机 IP 地址的端口设为 50000, 然后勾选 方案打开时自动打开接口服务复选框。

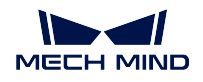

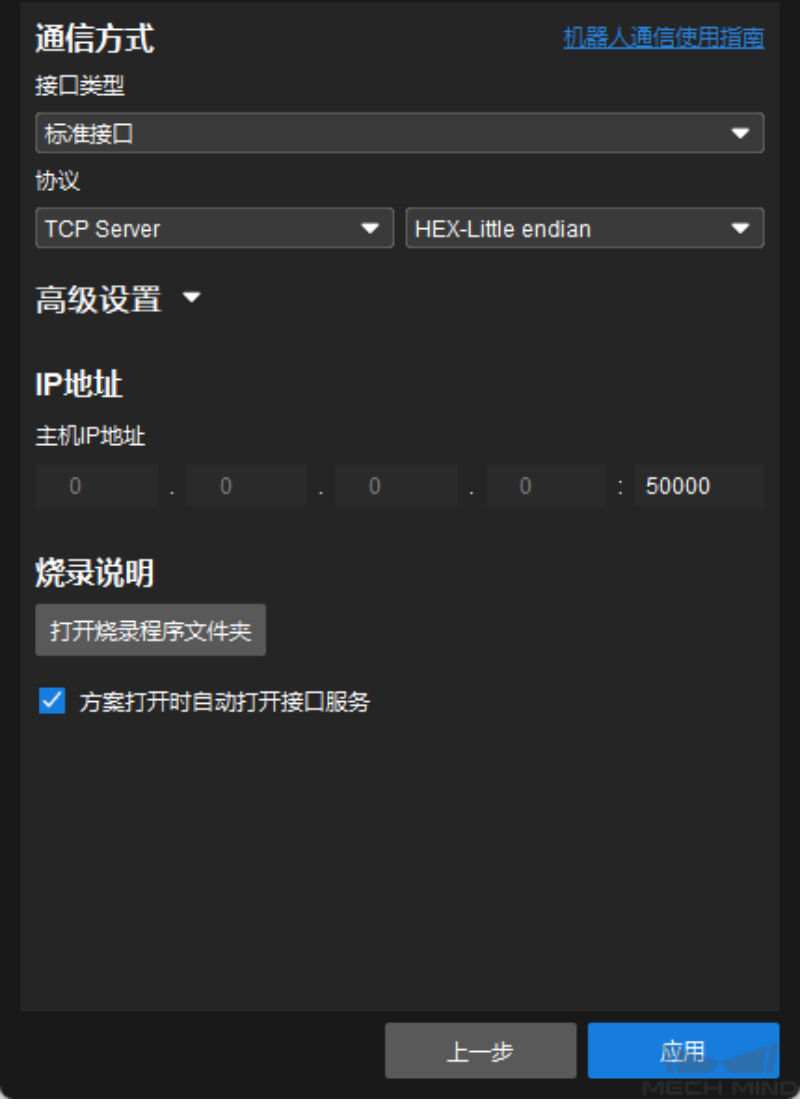

小技巧**:** 请参照你的机器人品牌 完成通信方式设置。

b. 单击 应用按钮。

此时,接口服务将自动开启。梅卡曼德软件系统将作为 TCP/IP 服务器, 在工控机的 IP 地址和 50000 端口上 监听机器人侧发送的 TCP/IP 请求。

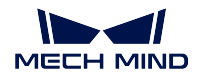

### <span id="page-21-0"></span>**完成机器人侧的通信配置**

1. 单击上一步中的 打开烧录程序文件夹按钮找到梅卡曼德提供的机器人标准接口通信程序、自动标定程 序和抓取样例程序。

sample

MM Auto Calib.mod

MM\_Module.mod

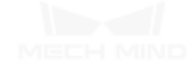

#### 注解**:**

- MM\_Module.mod 为机器人标准接口通信程序。
- MM Auto Calib.mod 为自动标定程序。
- sample 文件夹中的 MM\_Sample.mod 为抓取样例程序。

2. 参照 标准接口通信章节完成机器人程序烧录和机器人侧通信配置。

完成机器人通信程序/插件的烧录后,机器人侧将作为 TCP/IP 客户端,可以向 TCP/IP 服务器发送 TCP/IP 请 求。

#### <span id="page-21-1"></span>**测试机器人侧与视觉侧能够正常建立通信**

小技巧**:** 其他机器人的通信测试方法请参考 标准接口通信章节或参考机器人用户手册。

1. 在 ABB 机器人示教器上,依次选择 调试 **PP** 移至例行程序。

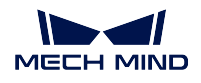

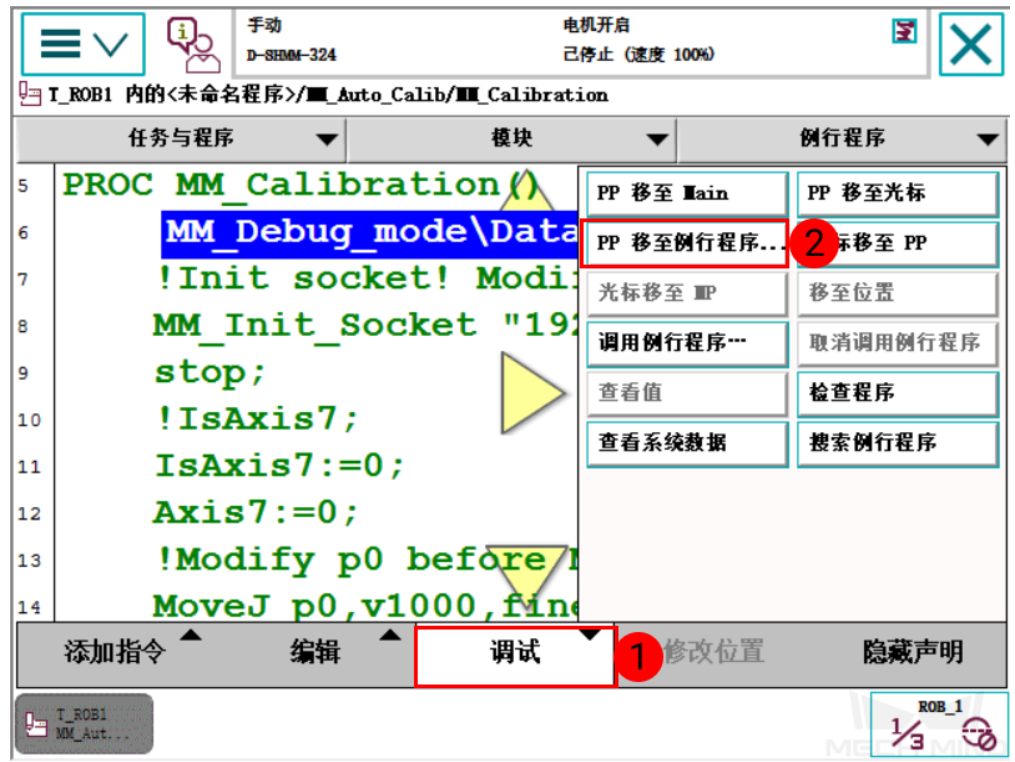

2. 选中 **MM\_Calibration** 后,单击 确定。

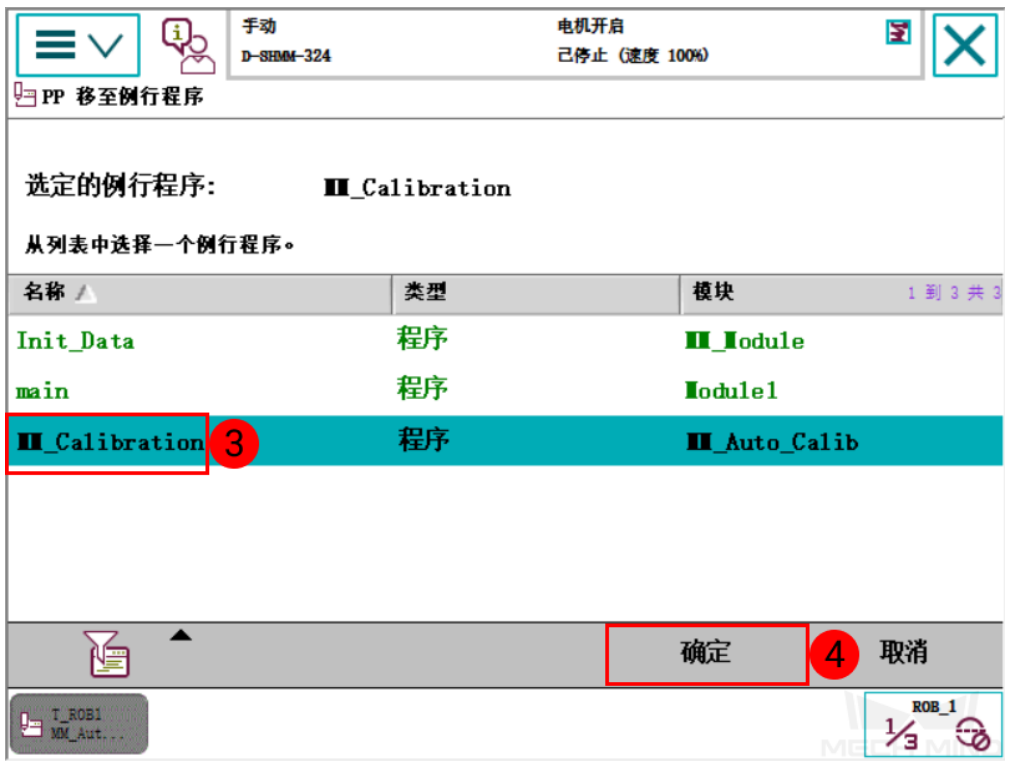

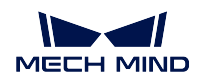

3. 手动单步运行程序,直到程序指针到第 9 行。

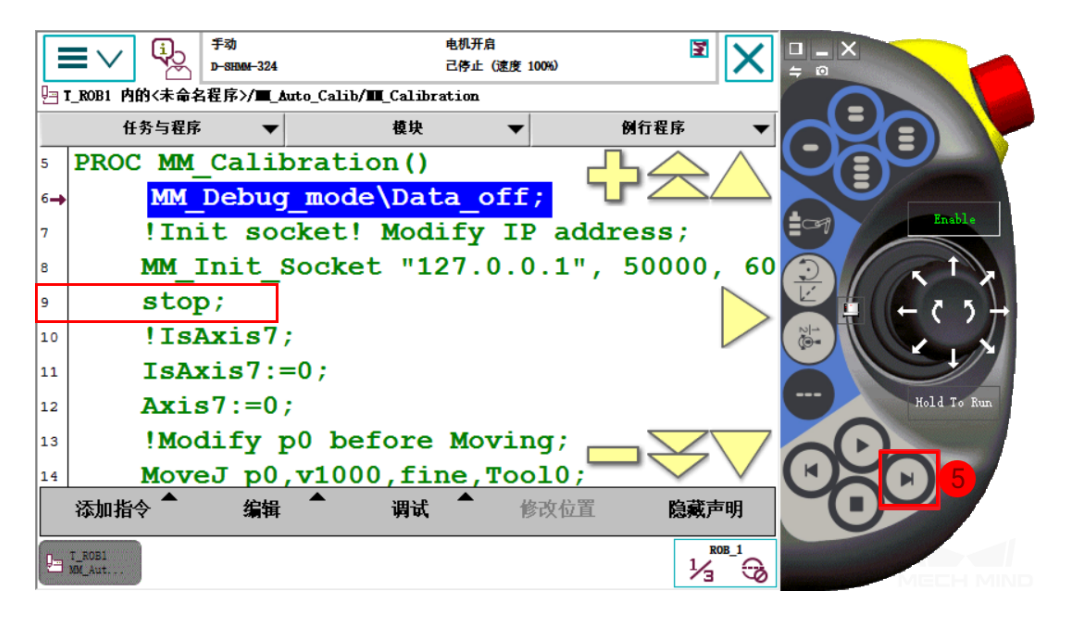

4. 确认示教器上显示如下成功消息:T\_ROB1→MM: Init connection successfully。

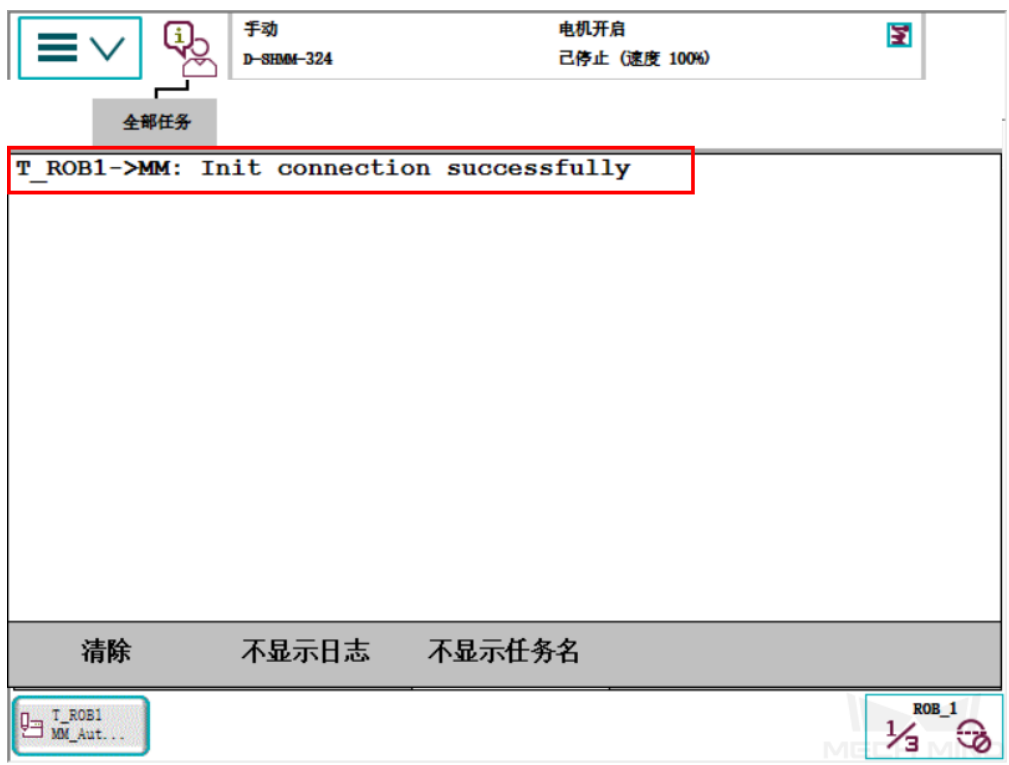

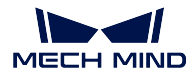

## <span id="page-24-0"></span>**3.2.3 完成机器人手眼标定**

本例中,你将使用自动标定方式完成机器人的手眼标定,建立相机光心和机器人基坐标之间的位姿关系。

#### <span id="page-24-1"></span>**标定预配置**

- 1. 打开 Mech-Vision 软件,在工具栏上单击 相机标定(标准)按钮。标定预配置窗口将弹出。
- 2. 在选择如何标定窗口,选择 开始新的标定单选框,然后单击 下一步按钮。
- 3. 在选择标定任务窗口,从下拉列表框中选择 品牌机器人的手眼标定,确认机器人型号无误,然后单击 下一步按钮。
- 4. 在选择相机安装方式窗口,选择 Eye to Hand 单选框,然后单击 下一步按钮。
- 5. 在标定方法及机器人控制方式窗口,选择自动标定和标准接口,然后单击下一步按钮。
- 6. 在 通信设置窗口,单击 启动接口服务按钮。按钮将变为 等待机器人连接中…。

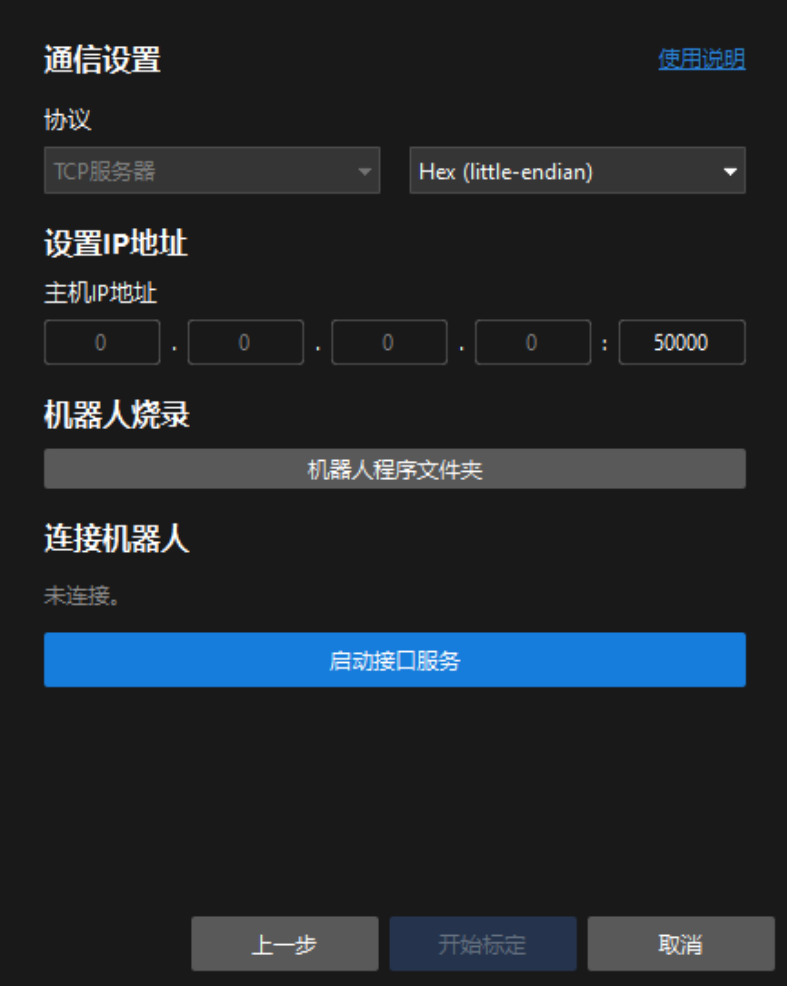

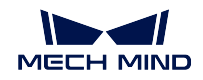

- 7. 在机器人的示教器上,选择 MM\_Auto\_Calib 自动标定程序,示教标定起始点并运行标定程序。详情请 参见 ABB 标定操作流程。程序启动成功后, 日志栏中将打印"进入标定流程, 请在 Mech-Vision 中启 动标定"日志。
- 8. 返回 Mech-Vision 软件,确认在 连接机器人区域显示"已连接"状态信息后,单击 开始标定按钮。标定 (Eye to Hand) 窗口将弹出。

#### <span id="page-25-0"></span>**标定过程**

#### **连接相机**

1. 在 连接相机步骤, 在 检测到的相机列表中找到需要连接的相机, 然后单击

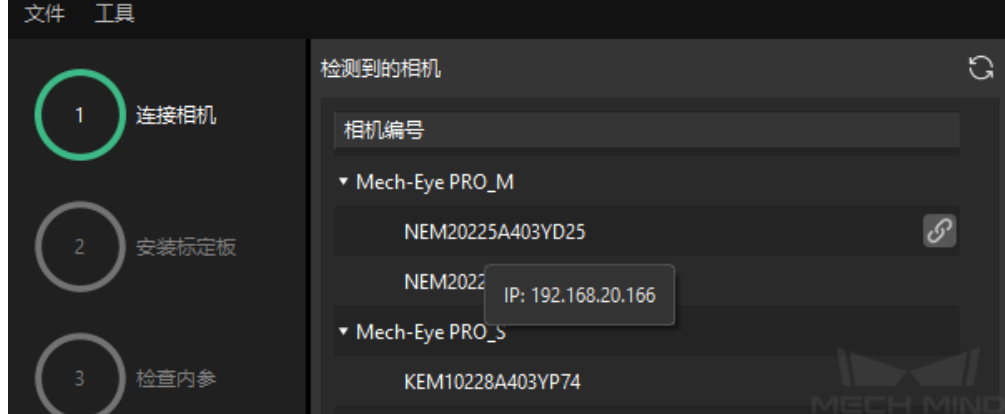

- 2. 连接相机后,可以选择 单次采集或者 连续采集按钮。
- 3. 在图像视图中,确定相机采集的 2D 图和深度图符合标定要求, 然后在底部栏单击 下一步按钮。

小技巧**:** 如果采集的图像不符合标定要求,你需要打开 Mech-Eye Viewer 软件 [调整相机的](https://docs.mech-mind.net/latest/zh-CN/MechEye/MechEyeViewer/UsingMechEyeViewer/ParameterAdjustments/ParameterAdjustments.html) 2D 和 3D 曝光参 [数,](https://docs.mech-mind.net/latest/zh-CN/MechEye/MechEyeViewer/UsingMechEyeViewer/ParameterAdjustments/ParameterAdjustments.html)并重新进行采集。

#### **安装标定板**

- 1. 在 安装标定板步骤, 在 1. 选择标定板型号区域, 选择标准单选框, 然后根据标定板的型号标签选择对 应的标定板规格。
- 2. 确认标定板已紧固在机器人末端法兰上,然后在 **2.** 安装标定板区域单击 确认按钮。
- 3. 确保标定板处于相机视野中心(红色矩形范围内),然后在 **3.** 将标定板定位至红色矩形内区域单击 确 认按钮。

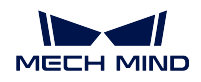

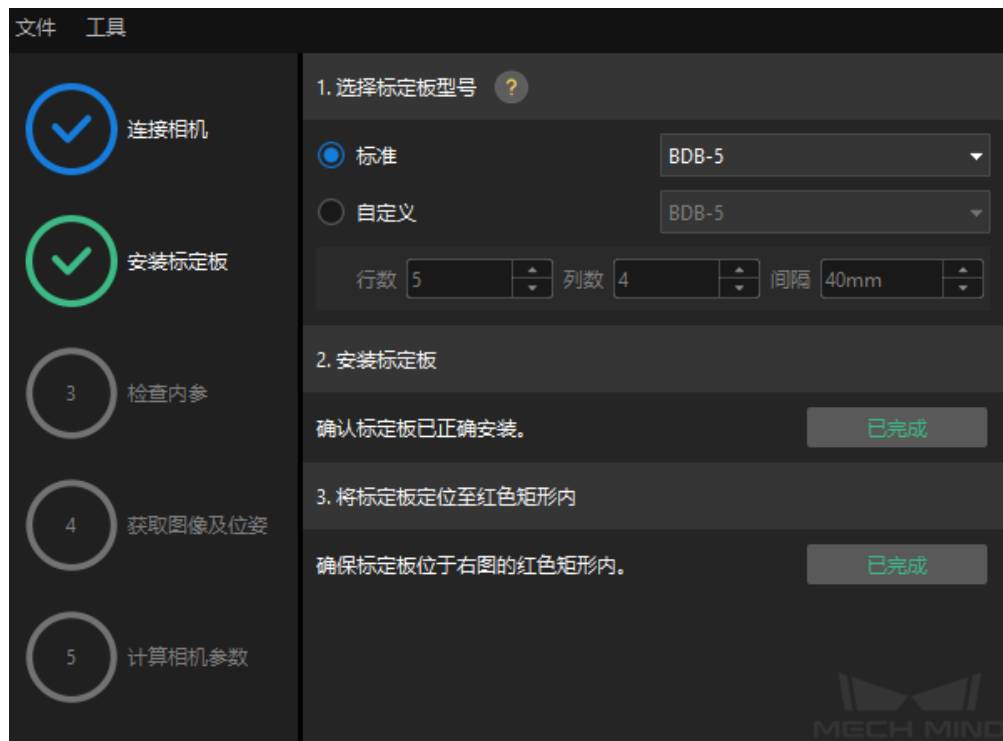

4. 完成所有标定板相关操作后,在底部栏单击 下一步按钮。

## **检查内参**

1. 在检查内参步骤,单击开始检查按钮。

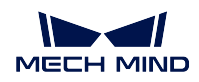

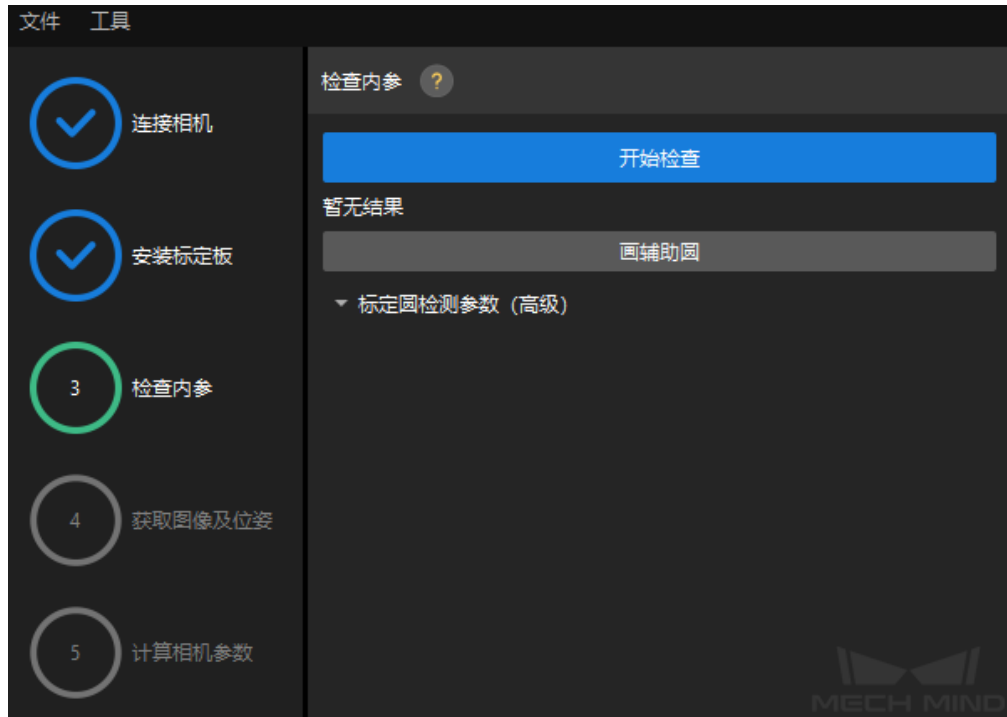

2. 确认相机内参检查通过,然后在底部栏单击 下一步按钮。

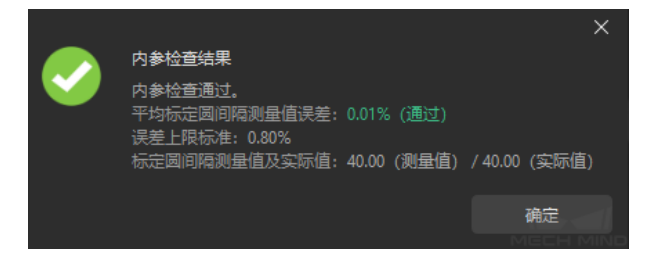

小技巧**:** 如果内参检查失败,请通过 画辅助圆或修改检测参数的方式进行调整。

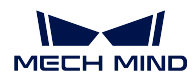

## **设置机器人路径**

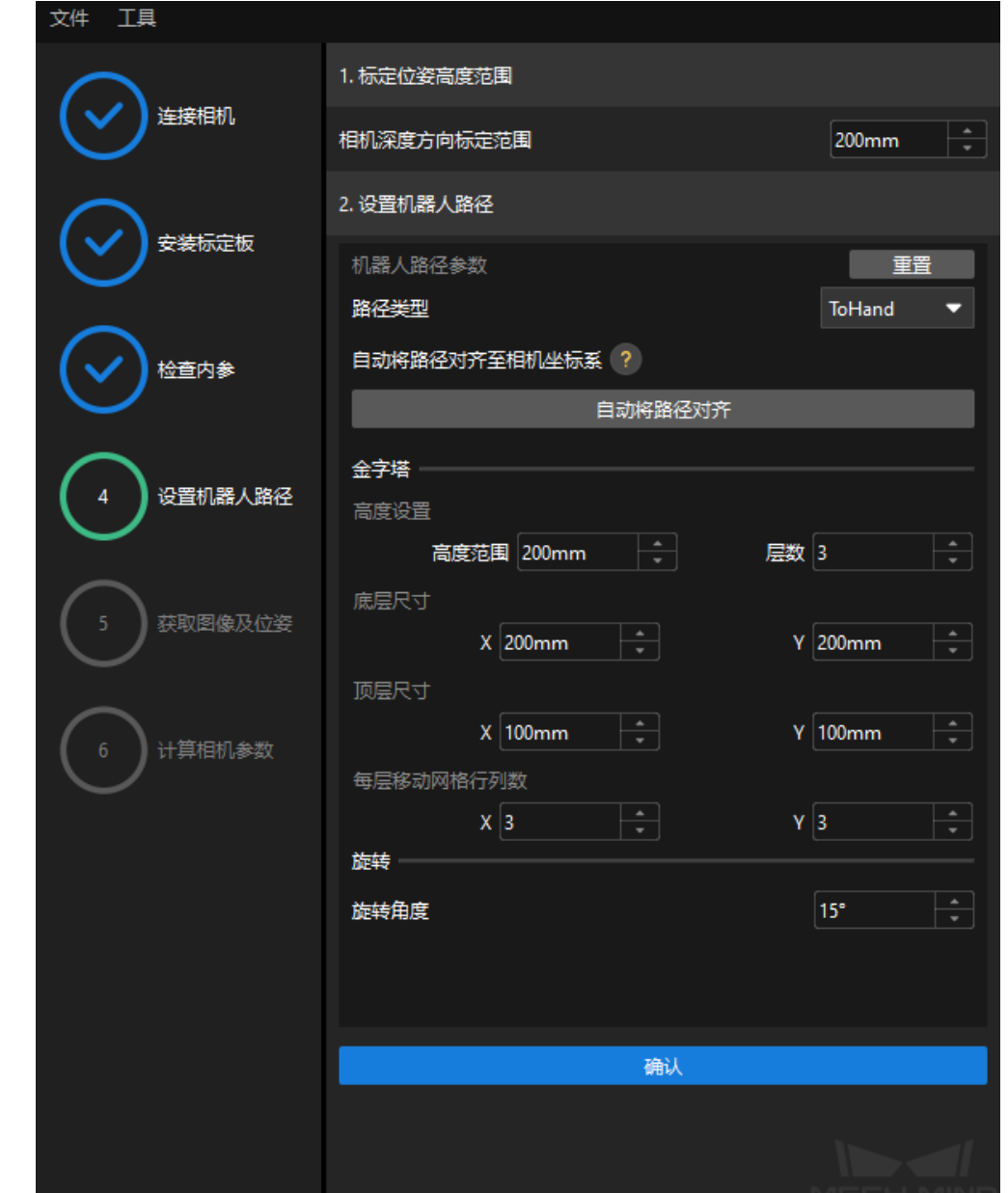

1. 在 设置机器人路径步骤, 设置 高度范围参数。请根据标定板在深度方向可移动范围设置该参数。

- 2. 根据 高度范围参数的设置,适当调整金字塔和旋转参数,然后单击 确认按钮。
- 3. 在右侧 场景视图面板中,观察确认自动生成的运动路径各个路径点与周边环境不会发生碰撞,然后单 击 下一步按钮。

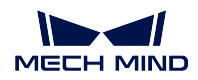

### **获取图像和位姿**

1. 在获取图像和位姿步骤,勾选保存图像复选框。

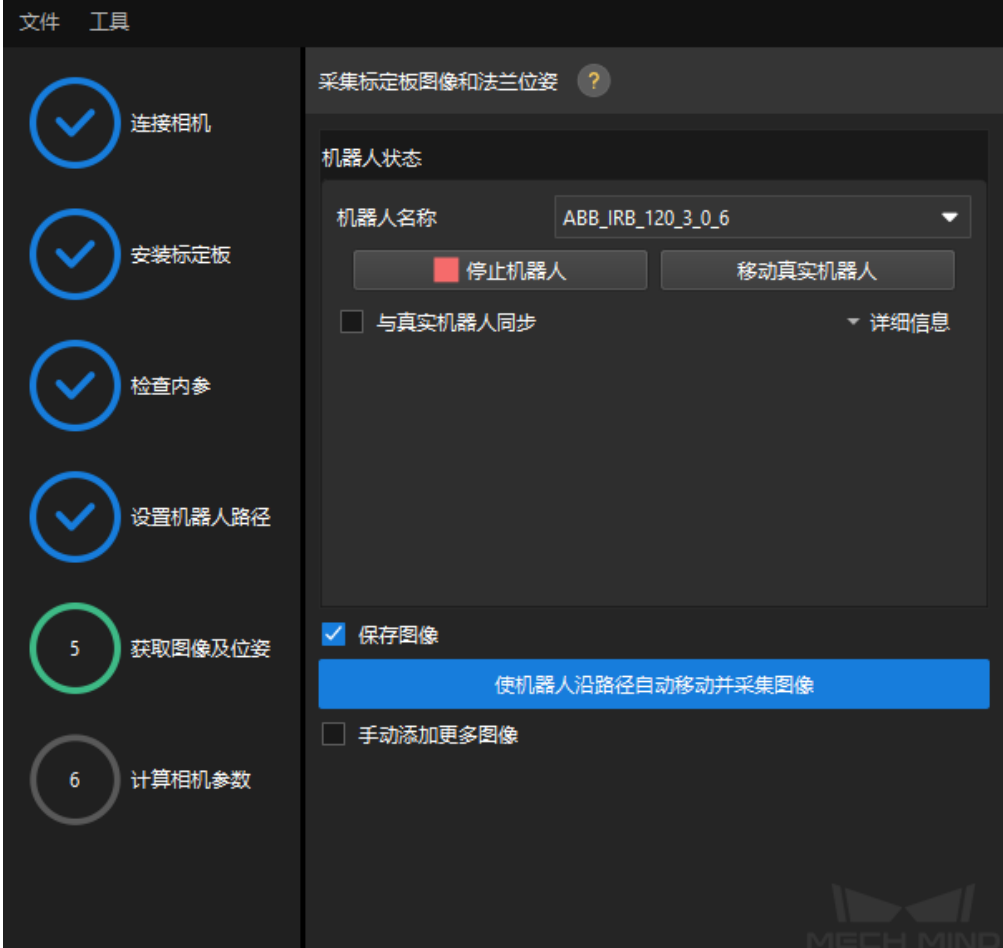

- 2. 单击 使机器人沿路径自动移动并采集图像按钮。
- 3. 仔细阅读机器人运动安全提示,然后单击 确认按钮。

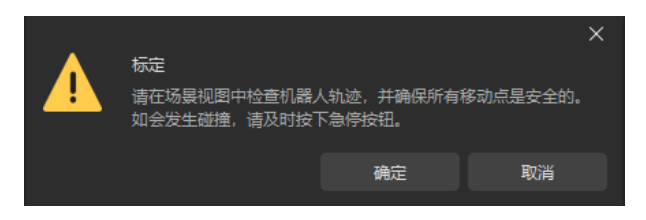

- 4. 等待机器人按照设定路径移动以及相机完成各路径点的图像采集。右侧标定图像和位姿列表面板会显 示已经采集到的图像。
- 5. 标定自动采集结束后, 在弹出的窗口单击 确认按钮, 然后在底部栏单击 下一步按钮。

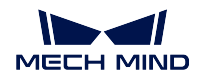

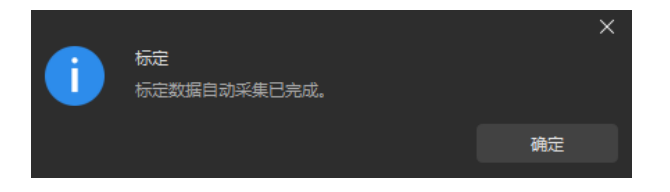

## **计算相机参数**

1. 在 计算相机参数步骤,单击 计算相机外参按钮。

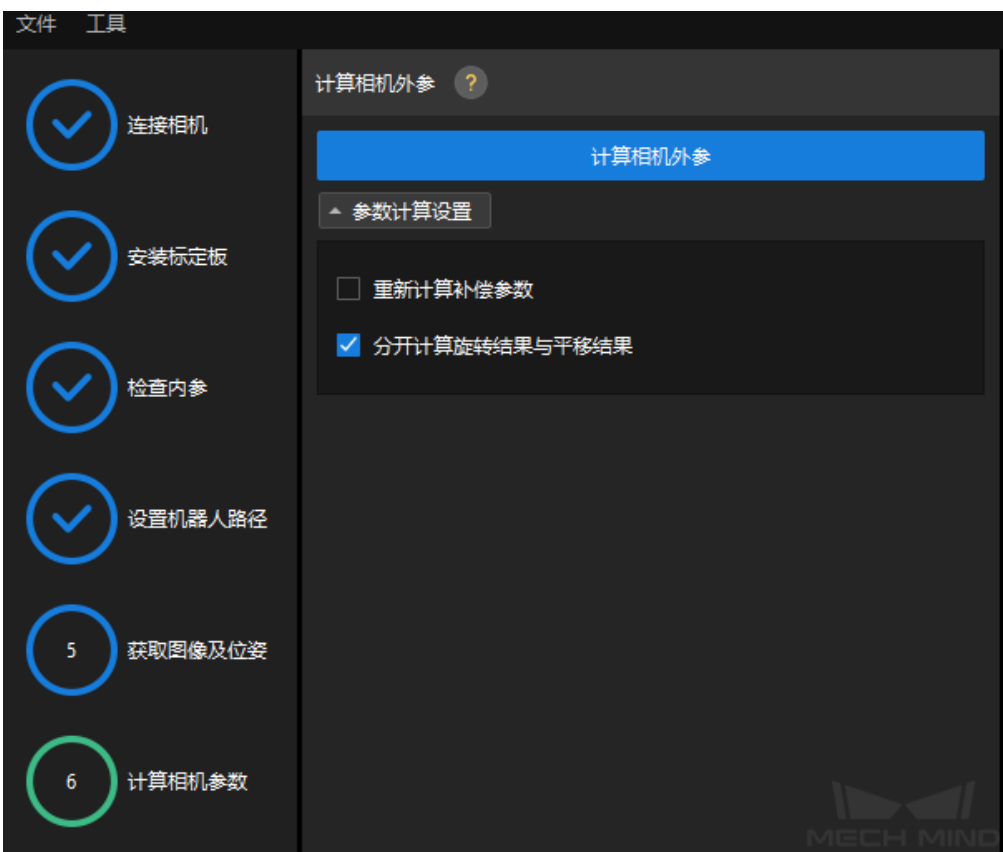

2. 在弹出的标定成功对话框中单击 确定按钮。

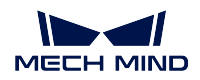

#### <span id="page-31-0"></span>**确认标定精度满足要求并保存标定数据**

- 1. 在 计算相机参数步骤中,标定结果计算完成后,在右侧 点云视图面板查看标定误差点云。误差点云用 于显示每个标定位姿上标定板圆真实值与计算值之间的偏差。
- 2. 查找占比为 100% 的误差值,即可确定标定的精度。例如,下图的精度为小于 2.5 mm。

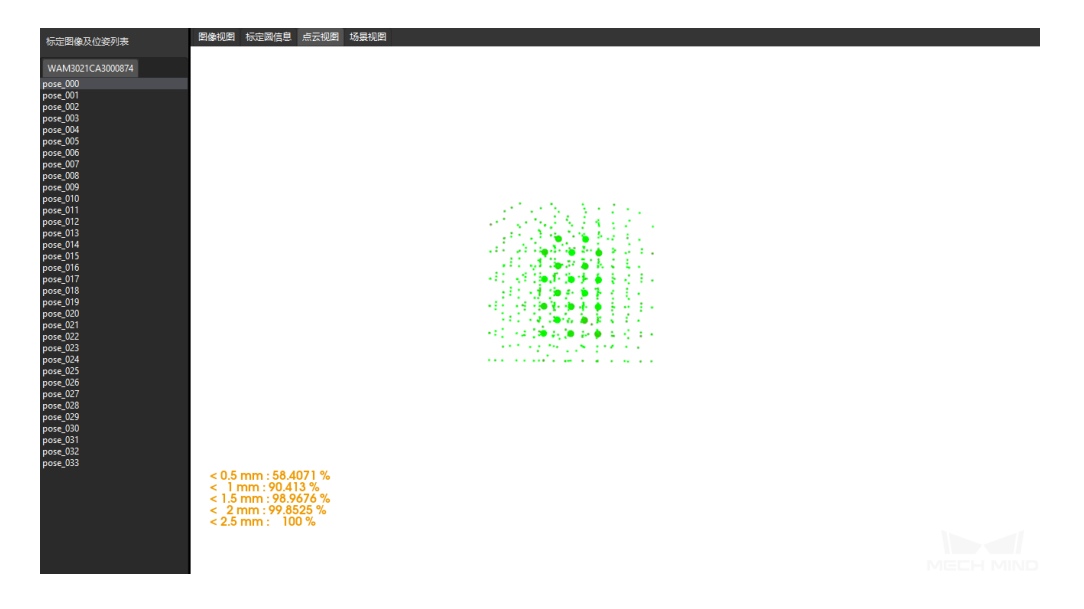

3. 确认标定精度满足预期要求,然后在底部栏单击 保存按钮。

4. 在弹出的保存标定文件对话框,单击确定按钮将相机标定结果保存到工程目录下。 至此机器人的手眼标定操作已完成。如需提升标定精度,请参考 标定结果分析小节。

## <span id="page-31-1"></span>**3.2.4 调试与优化方案**

在调试和优化方案阶段,主要对典型方案的工程参数调整和调试运行,确保典型方案满足你的实际项目需求。 本节以"通用工件抓取"典型方案为例。

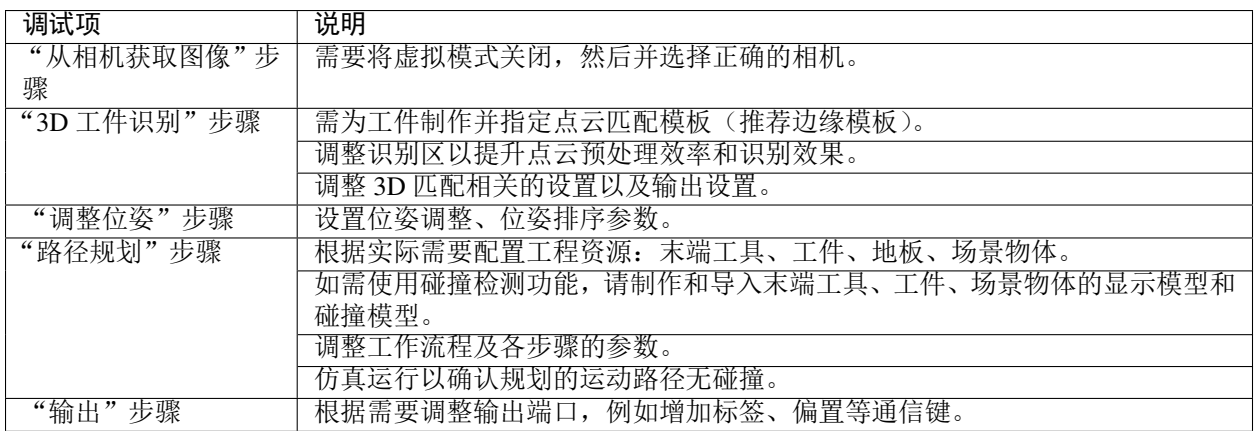

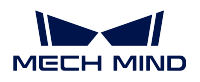

至此,视觉方案所需的 Mech-Vision 工程已经搭建完成,下一步你需要在机器人侧编写机器人抓取程序,来 调用 Mech-Vision 工程来为其提供无碰撞的机器人抓取路径。

# <span id="page-32-0"></span>**3.2.5 准备并运行机器人抓取程序**

在该阶段,你需要编写机器人抓取程序,从而通过标准接口方式来触发 Mech-Vision 工程以及获取 Mech-Vision 工程输出的视觉点或者规划的路径点。

本例输出的为无碰撞的抓取路径点。你可以直接使用梅卡曼德提供的 样例程序来准备抓取程序。

在运行抓取程序前,你需要在机器人侧完成如下配置:

- 1. 在示教器上为机器人指定正确的工具中心点(TCP)。
- 2. 在示教器上打开样例程序,自定义用户输入:
	- 指定工控机的 IP 地址。
	- 设置参数配方(针对多种工件情况)。
	- 指定 Mech-Vision 工程编号。
	- 根据实际场景增加抓取点到放置点间的过渡点。
	- 示教 home 点、拍照点、过渡点和放置点。
	- 补充夹具抓取工件的逻辑。
	- 补充夹具放置工件的逻辑。
	- 定义抓取/放置前后的接近距离。
- 3. 完成如上配置后,在示教器上运行机器人抓取程序开始首次抓取。

至此,你已经成功体验了梅卡曼德视觉系统应用的全流程,从系统搭建到方案部署,再到机器人抓取。下一 步,你可以进一步优化你的应用,并将其投入生产。更多信息,请参考 应用指南。